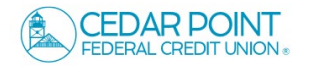

## External Transfers

- **NOTE:** The external transfers feature enables you to add accounts that you own at other financial institutions to your CPFCU digital banking profile and initiate funds transfers.
- 1. To add an external account, select the Transfers & Payments menu and click Manage External Accounts.

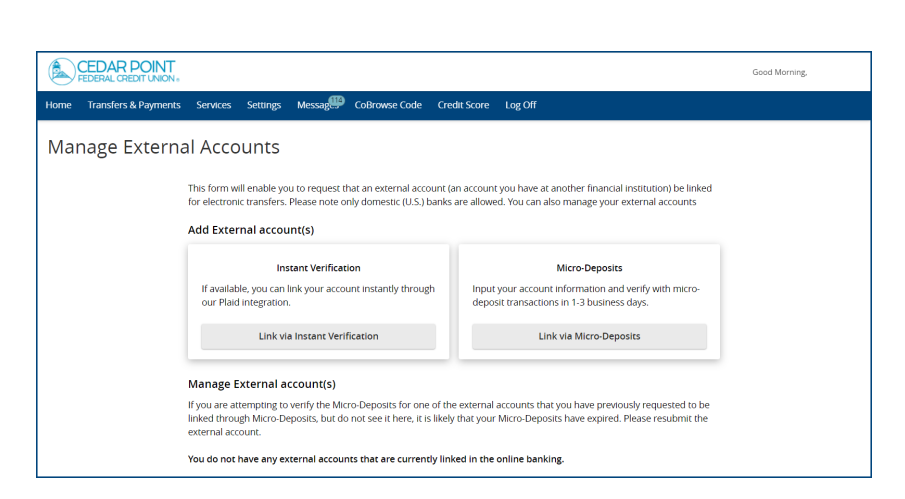

- 2. Select one of the two options for account linking validation.
	- a. Instant will verify and link your account in real time using Plaid.

## **If using Instant, proceed to step 6.**

CEDAR POINT

b. Micro Deposits takes 1-3 days and requires you to return here to complete setup.

**If using Micro Deposits, continue to step 3.**

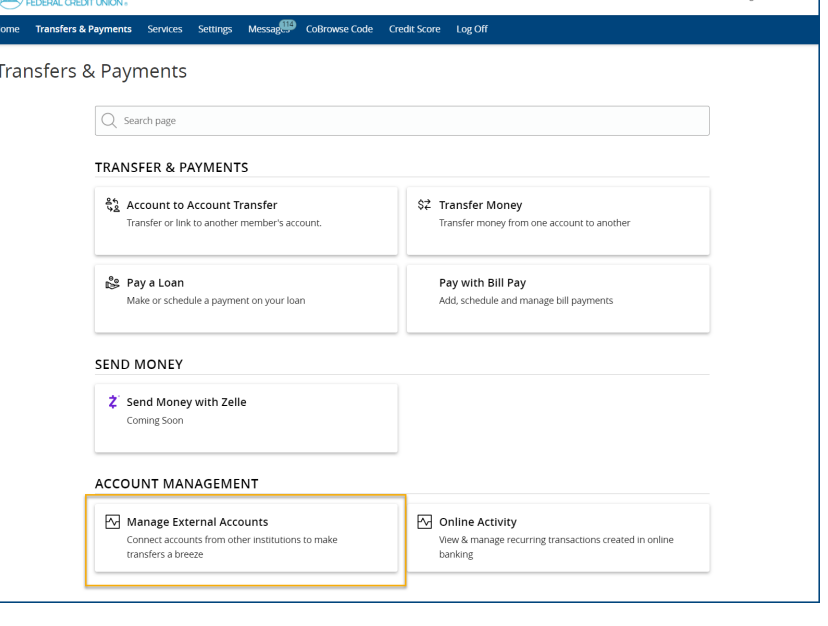

**Good Morning** 

- Add External Account Routing Number **Account Number** Need help finding? Account Type Checking  $\bigcirc$  Savings Cancel Submit
- 3. Enter the Account information for the external account you wish to add and click 'Submit'.

**NOTE:** Once the external account request has been processed by CPFCU, you will receive two micro deposit amounts in the external account being added.

4. Once you have received the deposits to your external account, select the Transfers & Payments menu and click Manage External Accounts.

Select 'Verify'.

5. Enter the two Micro Deposit amounts and 'Submit'.

**Your account is now verified, proceed to step 9 for instructions to complete a transfer.** 

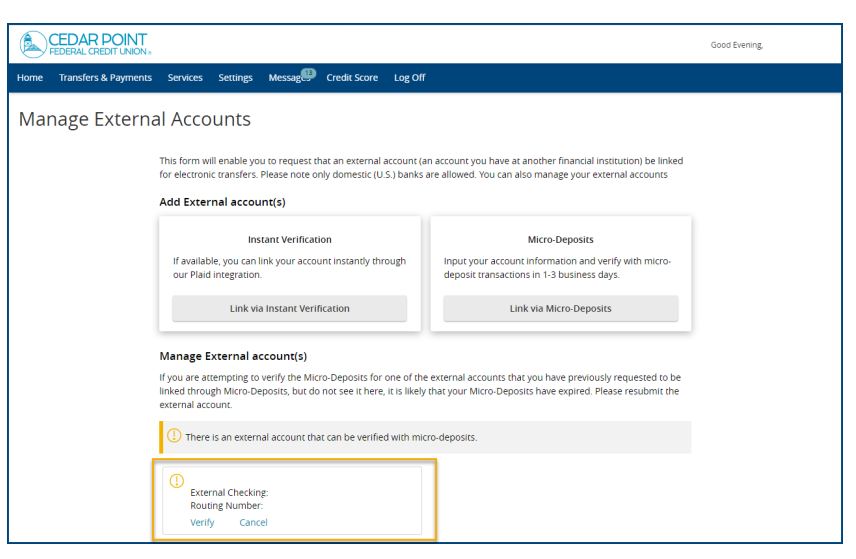

## Verify Micro-deposits

Please enter the two micro-deposit amounts that you received in your external account. Enter the amounts as they appear after the decimal point. (Example: \$0.XX should be entered as XX.)

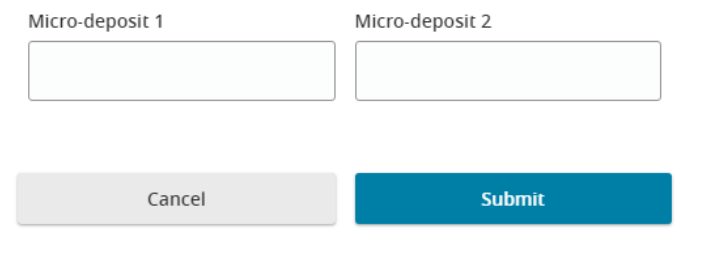

## **Continue here to Instantly link account.**

6. Review Plaid information and select 'Continue'.

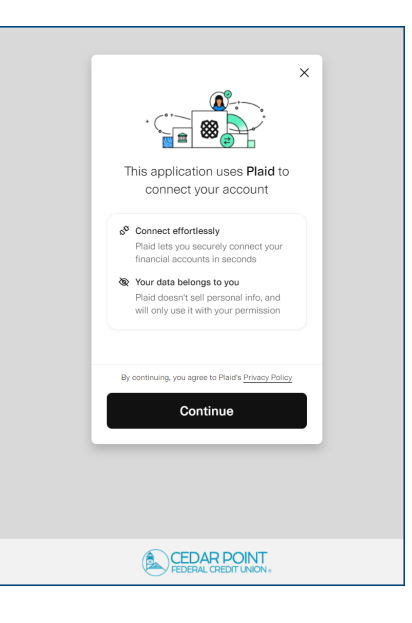

7. Use the Search field to locate the financial institution you wish to add and click on the tile to begin linking your account.

8. You will then be prompted to log into your Online Banking account at the other institution.

Follow the prompts and select the accounts you wish to link.

NOTE: If you are unable to complete the 'Instant' link you can still link the account using Micro-Deposits.

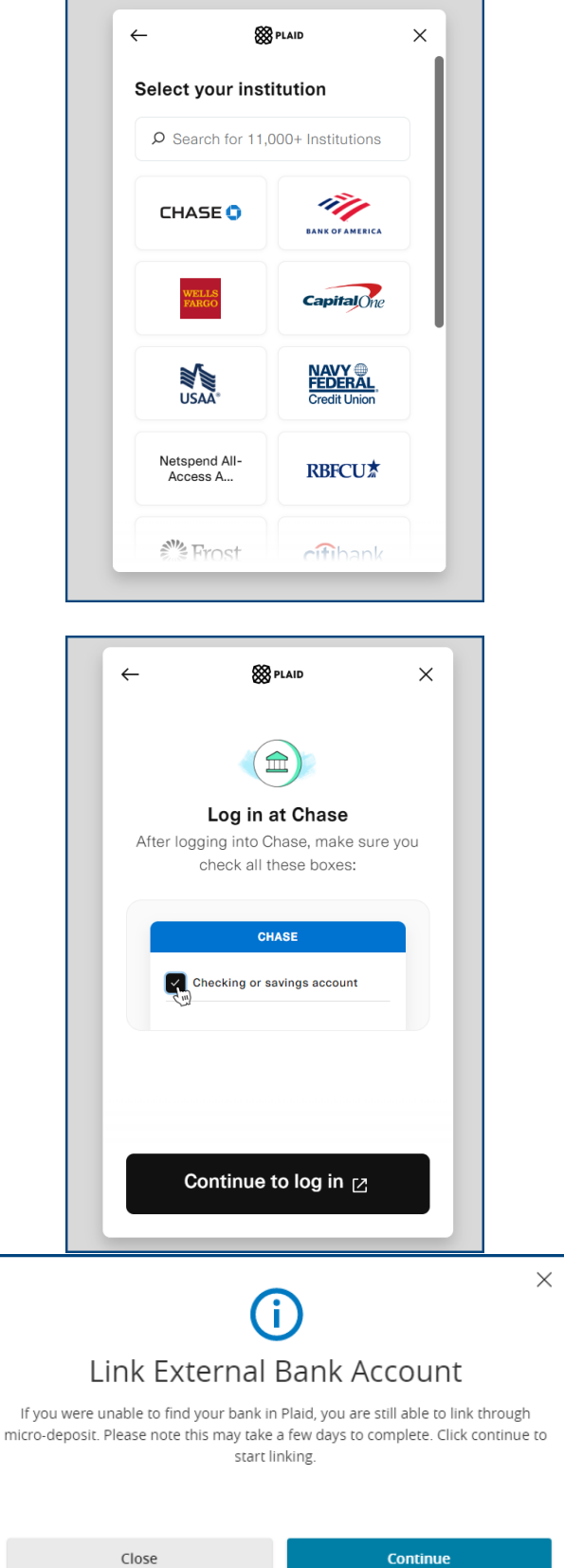

Micro-Deposits

Input your account information and verify with micro<br>deposit transactions in 1-3 business days. Link via Micro-Deposits

9. Once you have completed the steps to link your account, your external account will appear on the 'Manage External Accounts' page.

10. To initiate a transfer, proceed to 'Transfers & Payments', and select 'Transfer Money'.

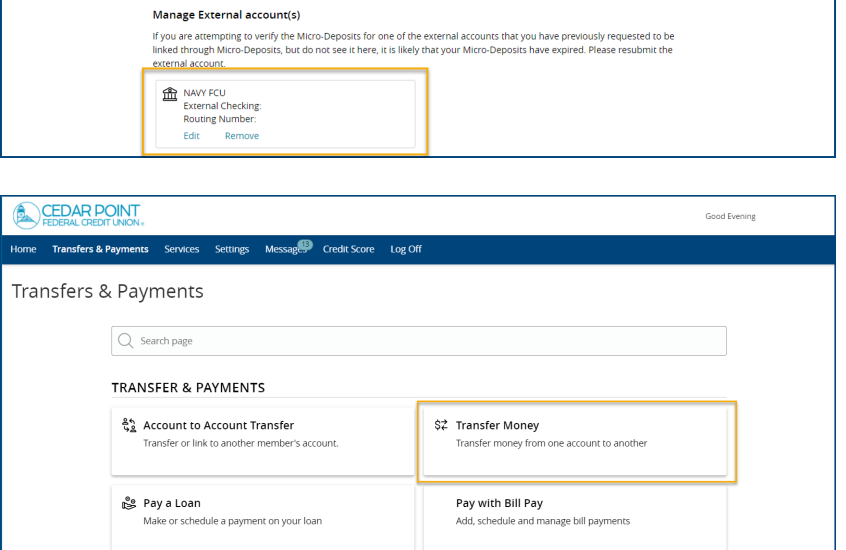

This form will enable you to request that an external account (an account you have at another financial institution) be linked<br>for electronic transfers. Please note only domestic (U.S.) banks are allowed. You can also mana

Transfers & Payments Services Settings Messages Credit Score Log Off

Add External account(s)

**Instant Verification** 

If available, you can link your account instantly through<br>our Plaid integration.

Link via Instant Verification

Manage External Accounts

11. Your external account will appear in the 'From' and 'To' drop downs and can be selected to initiate a transfer.

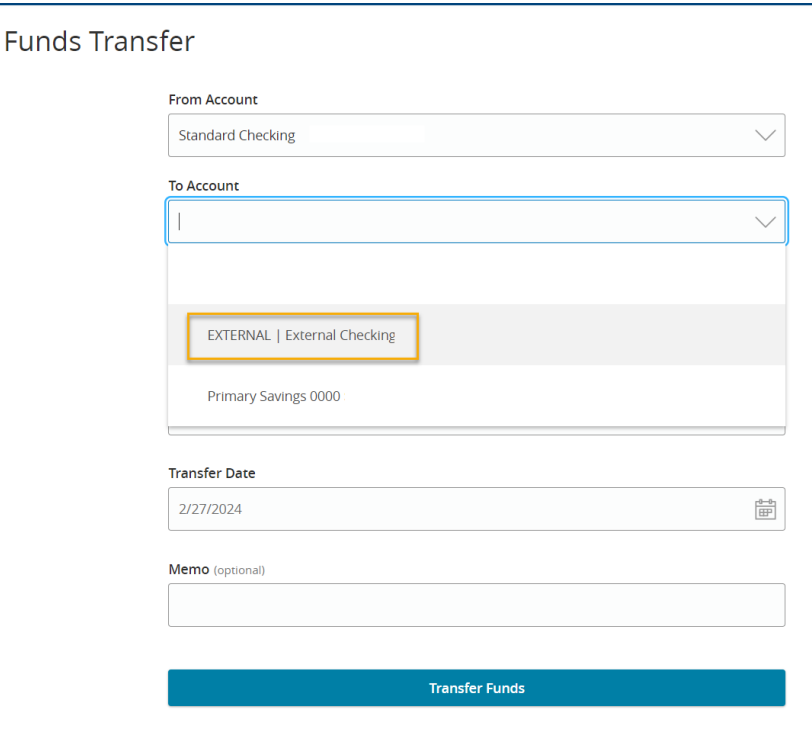